## **UIIII** Equinix Product Readiness

## Port Ordering Workflow FUNCTIONAL LEARNING DEMO

Equinix Fabric Priyanka Balaji, Senior Associate Product Manager

Hi, I'm **Priyanka Balaji** and I'm a Senior Associate Product Manager at Equinix. In this video, I'll walk you through how to order an Equinix Fabric Port in an Equinix IBX data center where you already have a cage or cabinet. To get started, select Order an Equinix Fabric Port from the Ports drop-down.

In the Port Details page, you can choose how you want to connect. For this example, let's select My Cage in the Equinix IBX.

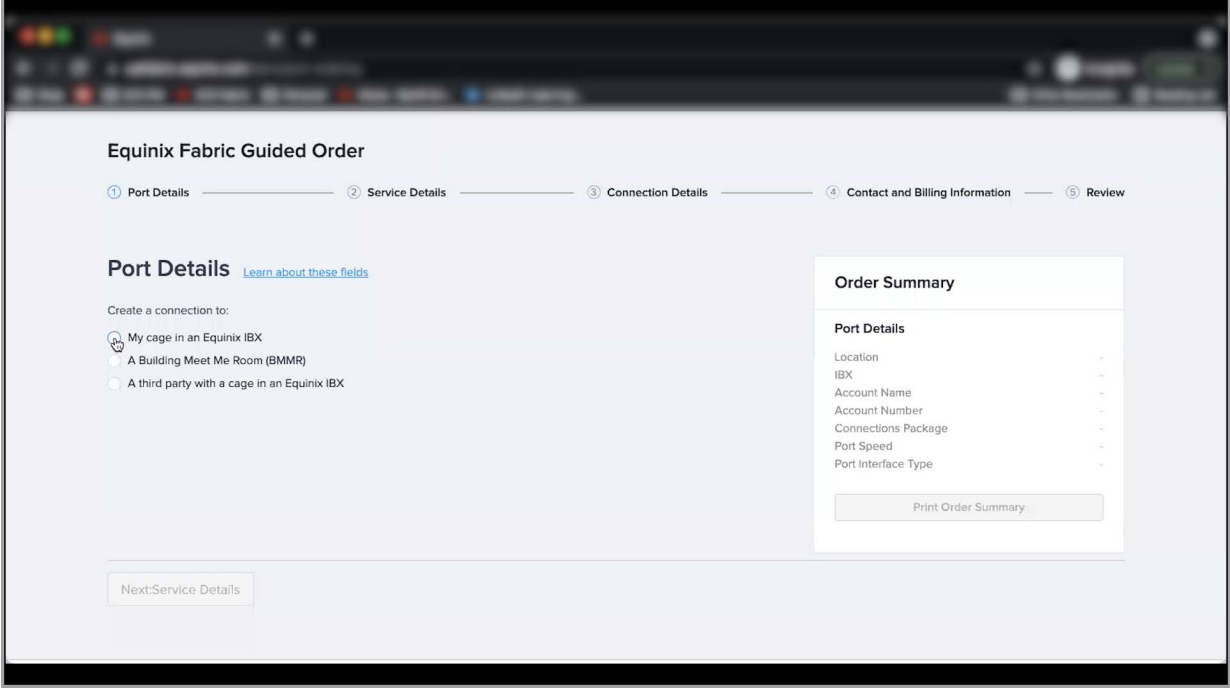

Once you make your selection, your location options will auto generate based on your account so only the regions, countries, metros and data centers where you have a cage or cabinet will appear. If you are looking for an IBX that you do not have an existing agreement with, select 'Change A-side origin IBX'.

Select the account that you want to be invoiced for this order. In the Port Configuration section, select the preferred configuration. Now, there are three different Connections Package options. For this example, let's select Standard where you will pay incrementally for each additional connection you create.

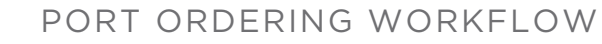

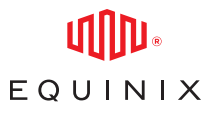

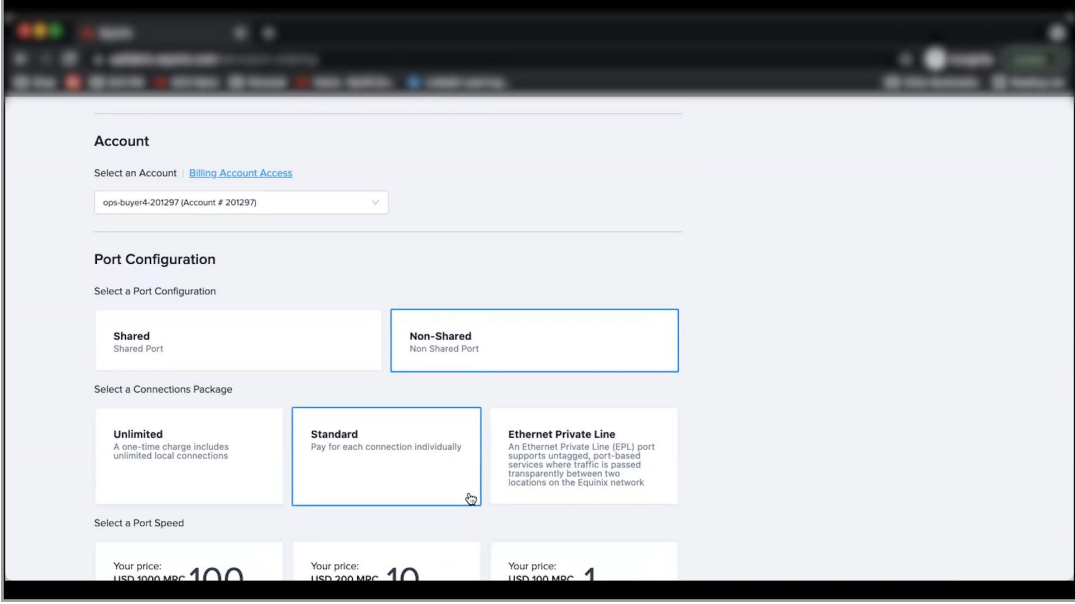

Now, let's select the Port Speed and the Port media type. Port Speed options vary from 1 Gig to 100 Gig per second, depending on the IBX location selected. As you enter the Port Details, the Order Summary on the right-hand side of the screen is auto populated based on your selections.

Under the Service Details section, select the type of port you wish to order. For this example, let's select the LAG Port option to create a New LAG Group with 3 ports. Select the Encapsulation Frame Type and TPID. To Learn More about the right selections for your port, Click here.

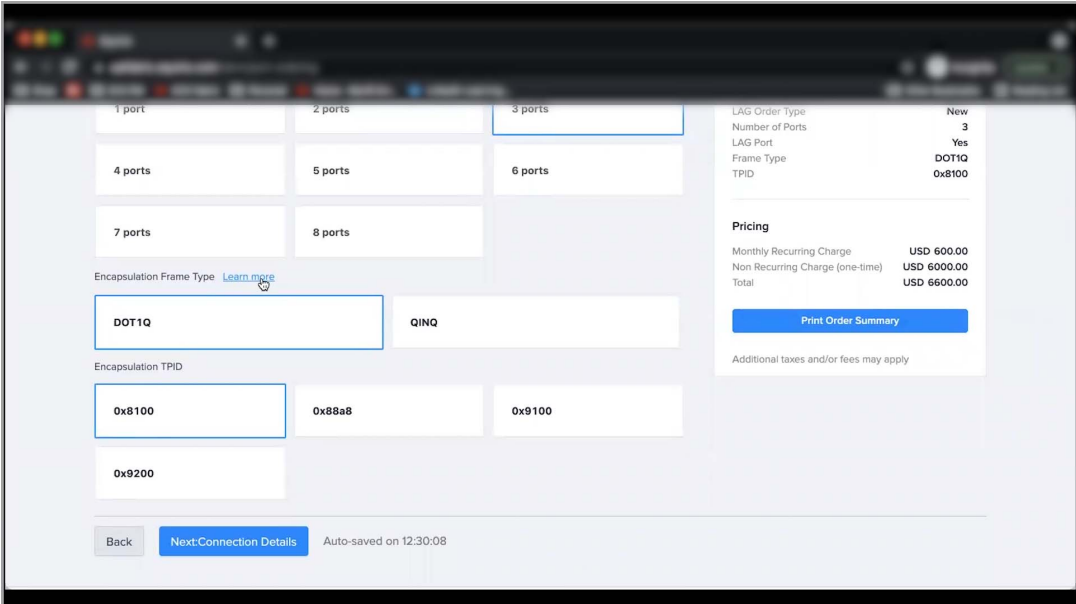

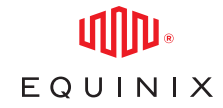

As you can see, your selected IBX is auto populated on the top of the Connection Details page. Based on the type of port selected in the previous step, a router option is selected by default. To Learn More about Primary and Secondary router options, click here.

As you scroll down, you can search for the patch panel by entering the name or browse for available options by selecting a combination of your cage and cabinet. Repeat this step for the other 2 ports in the LAG Group and click Next.

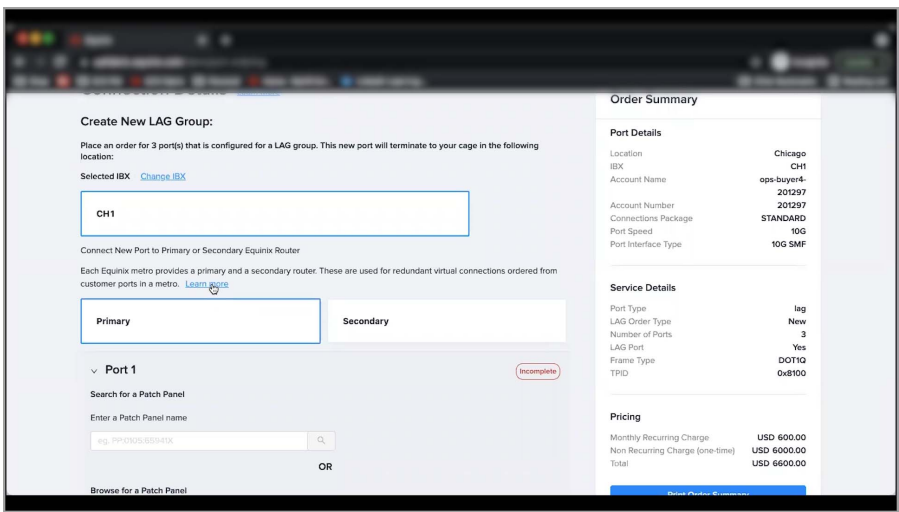

Enter Purchase Order Details if applicable, and review contact details under the contact information section. Please note that you can also select additional technical and notification contacts from the user directory.

Review all Port Details and check the 'I agree' box to accept the above-mentioned Pricing information. Once you have viewed and accepted the order terms, click Submit Order.

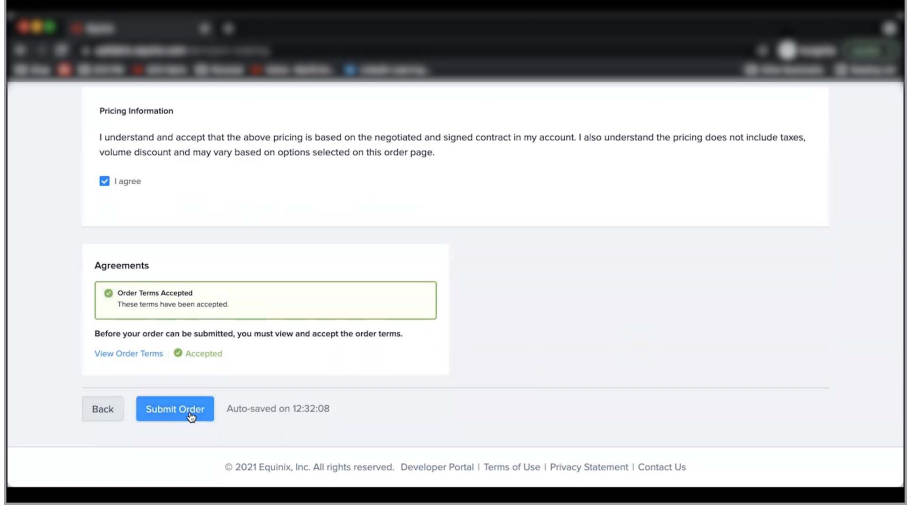

That concludes this demo, thanks for watching!